# Secretaria **acadêmica da**

**Faculdade Regional de Riachão do Jacuípe**

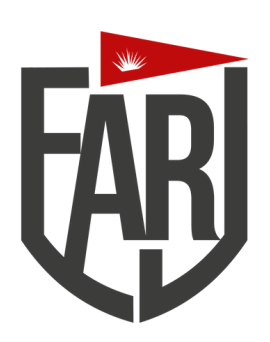

# **MANUAL DE UTILIZAÇÃO APLICATIVO DA FARJ**

## **MANUAL - APLICATIVO AVA**

# **DOWNLOAD E INSTALAÇÃO**

Acesse o site www.farj-rj.com do aparelho que você pretende baixar o aplicativo e navegue até a parte inferior esquerdo da página onde encontrara o **APLICATIVO AVA** com duas opções de download.

#### PRIMEIRA OPÇÃO: **VERSÃO ANDROID**

#### **SEGUNDA OPCÃO: VERSÃO IOS**

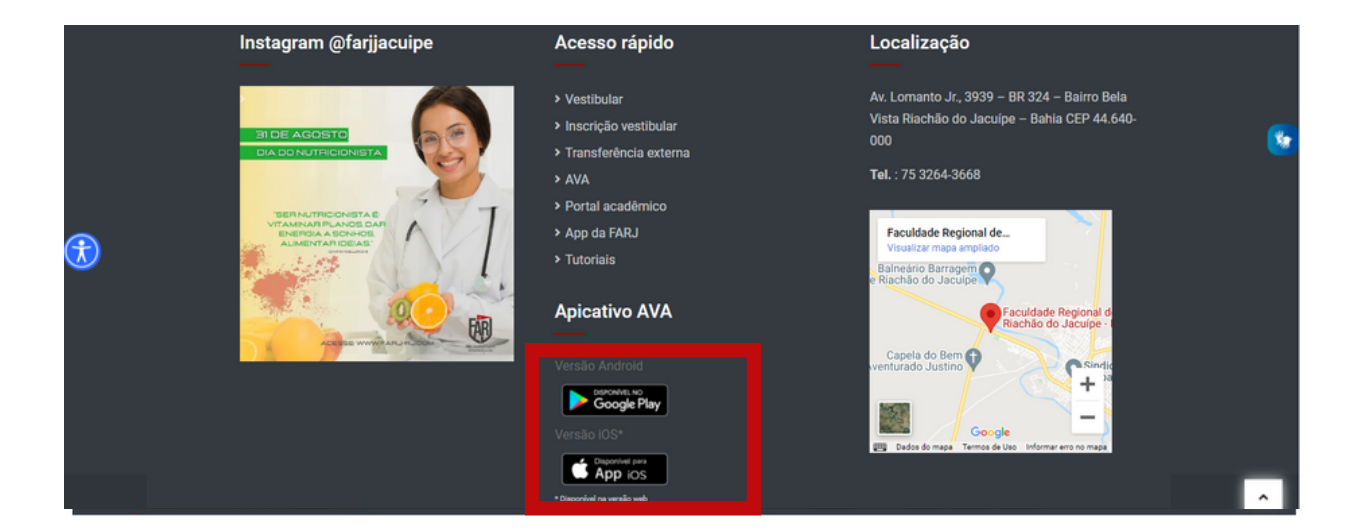

Baixe e instale o aplicativo normalmente, seguindo os passos solicitados pelo seu dispositivo.

### **ACESSO AO APLICATIVO & DISCIPLINAS**

### 1. Abra o aplicativo

2. Digite seu login e senha (são os mesmos dados utilizados para logar pelo seu navegador do link - www.farj-rj.com

Importante: O aplicativo está disponível para os usuários com perfil professor, aluno, coordenador, secretaria diretor e outros.

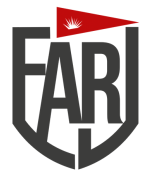

# **CLIQUE EM "ENTRAR".**

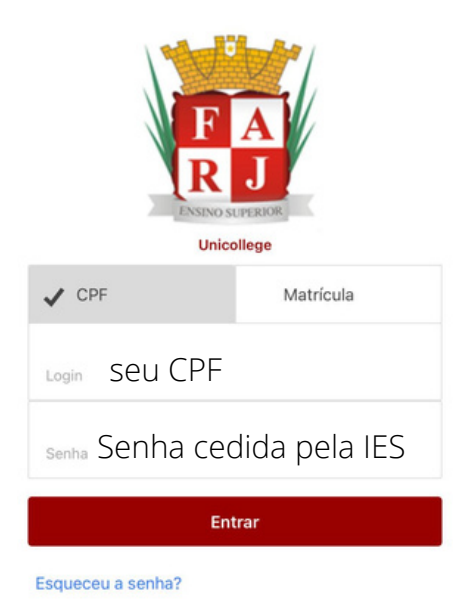

**TELA DE LOGIN APP MENU INICIAR**

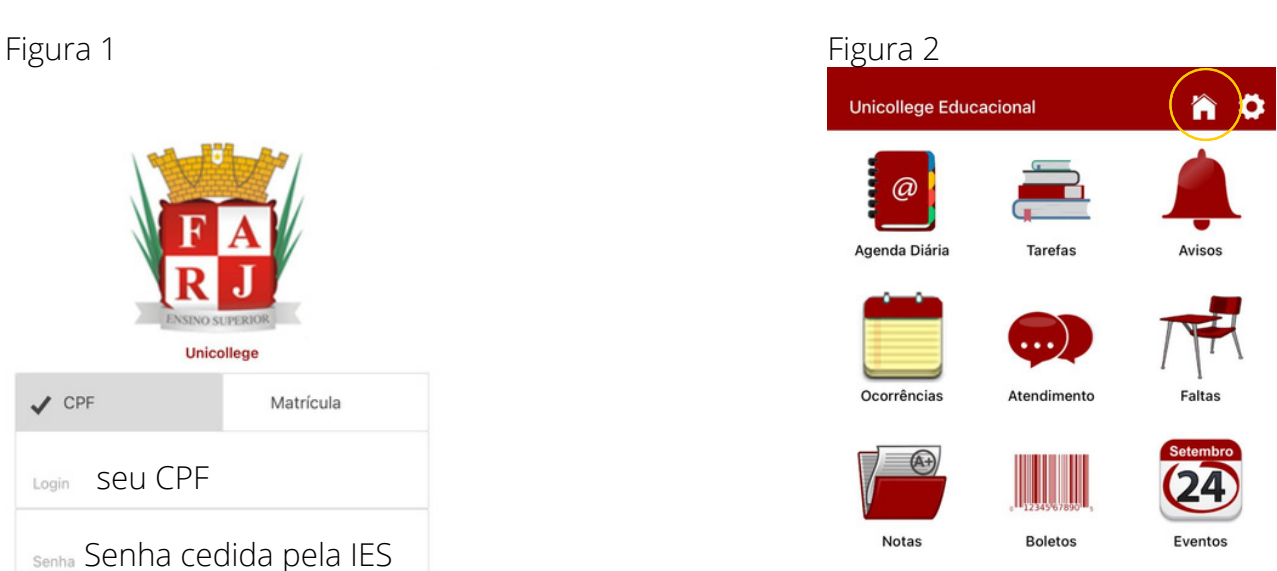

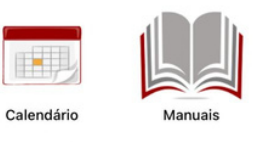

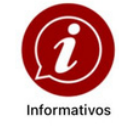

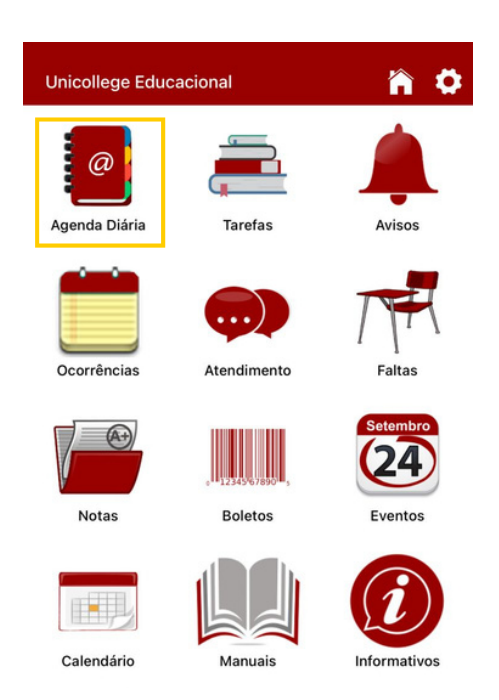

**AGENDA DIÁRIA:** Você pode utilizar para fazer anotações e organizar seus estudos.

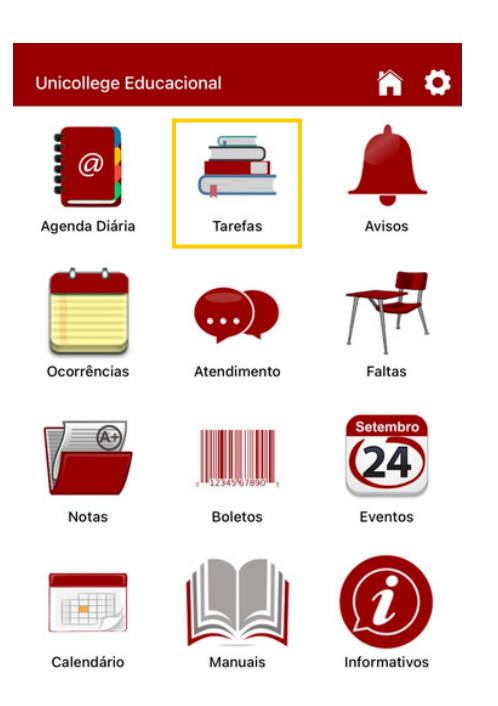

**TAREFAS:** Você recebe notificações para realizar tarefas em dia

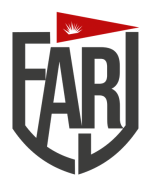

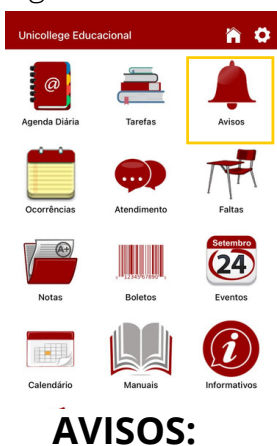

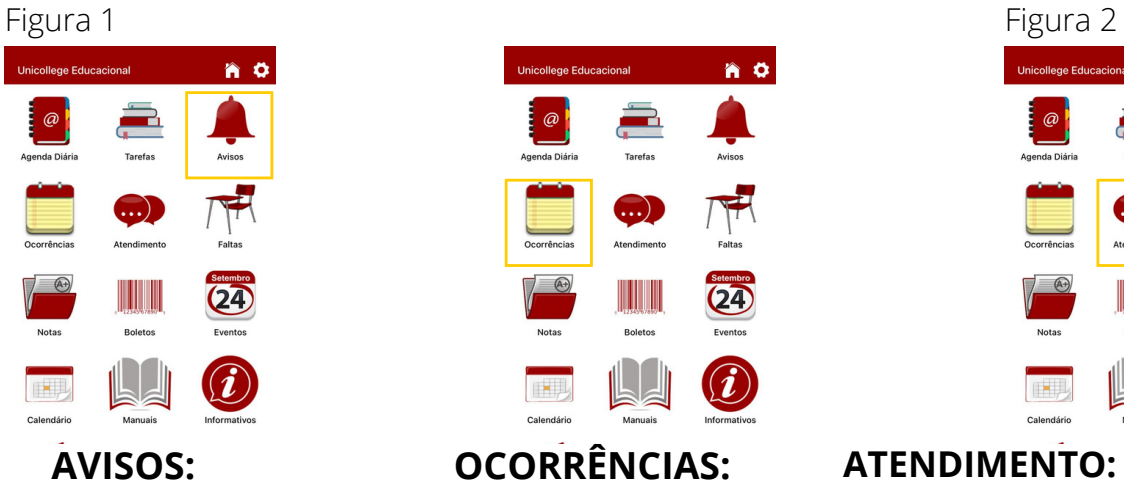

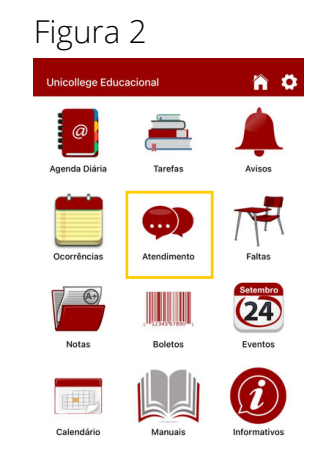

**AVISOS: OCORRÊNCIAS: ATENDIMENTO:** Mande e receba mensagem para seu professor ou coordenador.

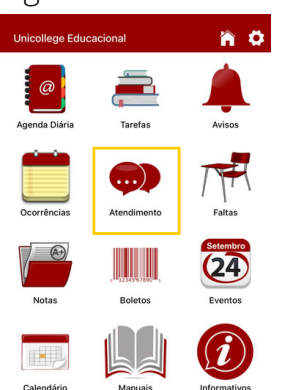

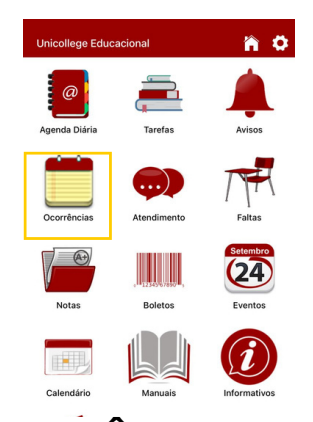

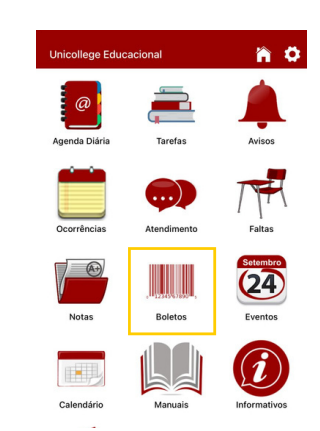

**FALTAS:** Visualize sua lista **NOTAS:** Visualize sua lista de presença por disciplina. de notas por disciplina.

**BOLETOS:** Visualize sua ficha financeira e imprima seu boleto.

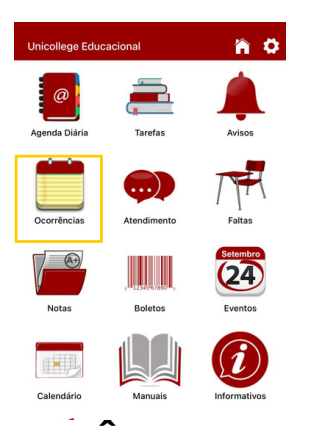

**EVENTOS:** Programação de eventos da instituição.

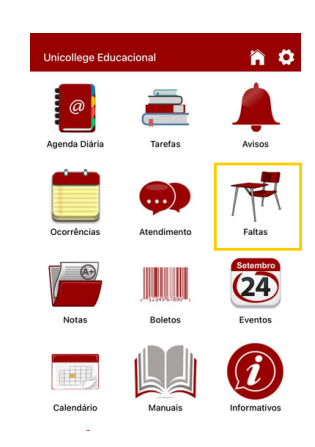

**CALENDÁRIO:** Calendário anual atualizado.

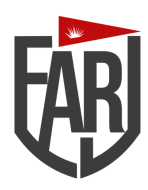

Figura 1

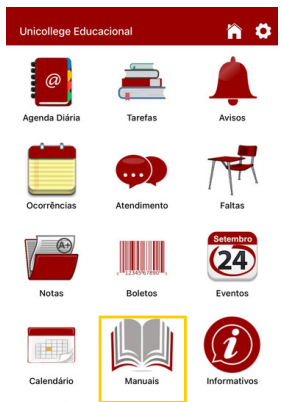

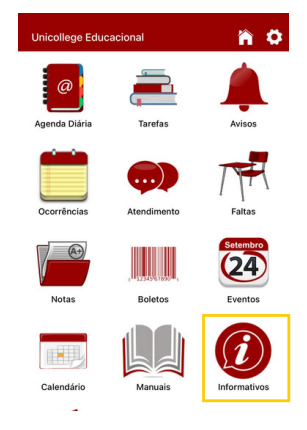

**MANUAIS:** Manuais para ambientação dos portais e app da FARJ

**INFORMATIVOS:**

Veja atualizações e novos recursos do app

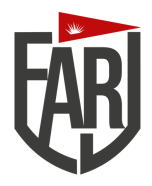